## TEACHER'S MANUAL (version 16-12-2019)

## PLEASE NOTE: This manual will not be updated! For the most recent, please visit our <u>help pages</u>

# Earz

#### What is Earz

Earz is an accessible way to teach musical skills over the internet. It uses appealing tools (pc, tablet and/or smartphone) and is designed as a 'game', but not at the expense of the content.

Earz contains 'standard games', but a unique feature is that the teacher can be the 'boss' of the content by creating games themselves (in a simple way)! The teacher merely has to select the desired material, the app will convert it into questions in 'random' order.

This generates an infinite amount of variations and makes sure Earz is never boring for the students.

Earz can be used for all ages and levels; from young kids (for example with the graphic display of high/low) to advanced musicians and singers. Goal is: learn while playing.

Earz contains the following 'modules':

- tones; recognition of basic music principles (high/low, long/short, loud/soft)
- recognition of instruments
- recognition of styles
- note reading
- rhythmic dictation
- theory
- intervals
- chords
- scales
- melodic dictation
- quiz

How does Earz work broadly

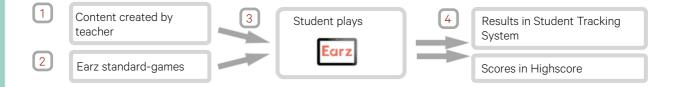

The teacher can create content in the form of 'games' on the teachers page (accessible with the password provided to the school). A game consists of one or multiple of the aforementioned modules and contains material, levels etc to be chosen freely.

Creating a game is not hard and if necessary standard Earz-games can be copied and edited. The creation process will be explained in the next pages.

The student sees the games created by the teacher upon logging into the app (next to the standard Earzgames [2]) and can choose to play these. The app generates questions in 'random' order based on the material chosen by the teacher.

4 The teacher can oversee the scores/results of the student in the Student Follow-up System. The achieved score will also appear in a high score (displayed in the app and -if desired- on earz.eu).

## TEACHERS PAGE

| To access the teachers page: click 'login' on www.earz.eu and then choose 'teachers page'.                                                                                                    |                                                                                                    |                                                                                                    |                                                                                                  |  |
|----------------------------------------------------------------------------------------------------|----------------------------------------------------------------------------------------------------|----------------------------------------------------------------------------------------------------|--------------------------------------------------------------------------------------------------|--|
| <ul> <li>Organization password = the password of the school that the students use as well.</li> <li>Teacher password = the password that can only be used by teachers.</li> <li>Name teacher = your own name. This will be mentioned with the exercises on the teachers page, so you always know who (e.g. a colleague) created the game. NB students don't see this.</li> </ul> |                                                                                                    | y organization password<br>th name teacher                                                                                 |                                                                                                  |  |
| Home page                                                                                                    |                                                                                                    |                                                                                                    |                                                                                                  |  |
| to home                                                                                                    | Ecirz Our games Earz-Libra Welcome Oscar to the Earz teacher pa Please choose from the options below.         |                                                                                                    | <ul> <li>Language selection</li> <li>Change settings<br/>(see below)</li> <li>Log out</li> </ul> |  |
| Student Follow-up<br>System (SFS)<br>(p. 7)                                                                                                    | Students<br>View the grades, progress and results achieved by all<br>students at Musical College.<br>Students | Cames<br>Manage the Earz games from Musical College or copy a<br>game from the Earz-Library.<br>Our games<br>Earz-Library  | Create, copy, and edit<br>games<br>(p. 4,5,6)                                                    |  |
| Create and edit<br>grades<br>(p. 3)                                                                                                    | Grades<br>View and manage all available grades and linked games<br>from Musical College.<br>Grades            | Manuals and videos<br>Download our manuals or have a look at our instructional<br>video's on using Earz.<br>Manuals Videos | Instruction manuals and videos                                                                   |  |

## Settings

|                                                                                                  | Settings                                                                                                    |                                                                                                    |
|--------------------------------------------------------------------------------------------------|----------------------------------------------------------------------------------------------------|----------------------------------------------------------------------------------------------------|
| Change organization password as desired (= password that is                                      | New organisation password                                                                                                    |                                                                                                    |
| also used to log into<br>the app)                                                                | Repeat new password                                                                                                    | • Students retain or lose their points when they play again.                                                                                                    |
| • Change teacher                                                                                 | New teacher's password                                                                                                    | Login students:                                                                                                    |
| password as desired                                                                              | Repeat new password                                                                                                    | <ul> <li>Ticked = everyone can<br/>log in "freely" into the</li> </ul>                                                                                                    |
| Privacy setting not                                                                              |                                                                                                    | app, with any chosen<br>login name                                                                                                    |
| checked entails that<br>names and<br>highscores are not<br>visible outside of the<br>institution | <ul> <li>High scores of students are also visible outside their own organisation.</li> <li>Students keep their score if they play a game or level again</li> <li>Registration by students is allowed</li> </ul> | <ul> <li>Unticked = institution<br/>must enter a list of<br/>names per grade.</li> <li>Students can only log in<br/>with these names. (See<br/>below: entering student</li> </ul> |

names)

| Grades create and edit grades                                                                                                    |                                                                                                    |                                                           |  |  |  |
|----------------------------------------------------------------------------------------------------|----------------------------------------------------------------------------------------------------|-----------------------------------------------------------|--|--|--|
|                                                                                                    |                                                                                                    |                                                           |  |  |  |
|                                                                                                    |                                                                                                    | New grade                                                 |  |  |  |
| To create a new grade click 'Grades'/'New Grade':                                                                                                    |                                                                                                    | Name (required)                                           |  |  |  |
| • Enter a name                                                                                                    |                                                                                                    |                                                           |  |  |  |
| • Choose a language if desired (the set language of the will be overruled by this action)                                                                                                    | арр                                                                                                    |                                                           |  |  |  |
| Click 'Save' (or 'Delete')                                                                                                    |                                                                                                    | Language                                                  |  |  |  |
|                                                                                                    |                                                                                                    | Self-determined by the student \$                         |  |  |  |
|                                                                                                    |                                                                                                    |                                                           |  |  |  |
| <ul> <li>The student sees the names of the created grades in the app.</li> <li>When the student chooses a grade, they will only see the games linked to that grade.</li> <li>By choosing a grade upon logging in, the player is automatically placed in that grade.</li> </ul> |                                                                                                    |                                                           |  |  |  |
| To change the settings of a grade, select the relevant g                                                                                                    | rade.                                                                                                    | group 1                                                   |  |  |  |
|                                                                                                    |                                                                                                    | Name (required)                                           |  |  |  |
| Edit the name                                                                                                    |                                                                                                    | group 1                                                   |  |  |  |
| If necessary, change the language. Pay attention:                                                                                                    |                                                                                                    | Language                                                  |  |  |  |
| - Choosing a language makes it impossible for the student to choose a language in the app.                                                                                                    |                                                                                                    | Self-determined by the student \$                         |  |  |  |
| - The student can no longer choose another grade in the app!                                                                                                    |                                                                                                    | ± Save                                                    |  |  |  |
|                                                                                                    |                                                                                                    | Games                                                     |  |  |  |
| You will see an overview of the games linked                                                                                                    |                                                                                                    | Game                                                      |  |  |  |
| to that grade.                                                                                                    |                                                                                                    | Chords-beginner                                           |  |  |  |
|                                                                                                    |                                                                                                    | Anouk It's a New Day Quiz                                 |  |  |  |
|                                                                                                    |                                                                                                    |                                                           |  |  |  |
| Optional: enter names of students (click 'Grades' in the                                                                                                    | menu)                                                                                                    |                                                           |  |  |  |
| This option only works when 'registration by studen                                                                                                    | ts is allowed' is ι                                                                                          | unticked (see 'settings)                                  |  |  |  |
|                                                                                                    |                                                                                                    |                                                           |  |  |  |
| Enter the names of the students:                                                                                                    | Students can only                                                                                            | register with the following names. Existing accounts will |  |  |  |
| • Students can only log in to the app with                                                                                                    | not be modified by adding or deleting anything to this list.<br>Enter the names comma separated or per line. |                                                           |  |  |  |
| <ul><li>A list of names (separated by commas or</li></ul>                                                                                                    |                                                                                                    |                                                           |  |  |  |
| enters) can be copied and pasted. For                                                                                                    | Permitted usernam                                                                                            | les                                                       |  |  |  |
| example, an export file (Excel or CSV) of a student registration system can be used.                                                                                                    | Carlos                                                                                                    |                                                           |  |  |  |
| • Relevant students are automatically placed in the correct grade by the app.                                                                                                    | Cato<br>Jan Jansen                                                                                           |                                                           |  |  |  |
|                                                                                                    | Sebas                                                                                                    |                                                           |  |  |  |
|                                                                                                    |                                                                                                    |                                                           |  |  |  |
|                                                                                                    |                                                                                                    |                                                           |  |  |  |

#### See the following pdf for selectable content and settings (per module):

https://play.earz.nl/downloads/Earz-contents(EN).pdf

It is required to enter a title, the rest is optional.

• <u>Title</u> = name of the game that the students will also see in the app (e.g. 'Instruments beginners)

• <u>Folder</u>: Games can be placed in folders. (To create folders: click in 'Our games' on 'New folder'.)

#### • Grades/students:

Every game must be linked to one or multiple grades or students.Depending on the selected option, a field appears with the grades to be chosen or the names of the students to be entered.

- (See 'Grades' -p. 3- for details abouts grades.)
- Description and messages : see below.
- Additional settings: see below.

#### Description and messages (optional):

• Description: mostly important for yourself (and colleagues) to pin down extra info on the game. This is not visible for students.

• Start message: 'explanation-page' for students in the app prior to the game. This 'start page' can consist of:

- Text (to be made italic (I) and bold (B) if necessary.)
- Images
- Youtube videos
- Files (Pdf or Word)
- Links

• Final message: statement for students in the app after finishing the game.

#### Additional settings (optional):

• When 'Game is test' is ticked:

• the game is only visible in the app between the entered start and end dates (+ time)

- the student can do the test-game only once
- the student cannot play the game in 'practice mode'.

• When 'Include game in Earz-Library' is ticked the game is also usable by other organizations.

• Automatic 'Show correct/wrong after answer' can be turned off (e.g. for a test)

- Automatic 'Show hearing again' option can be turned off (e.g. for a test)
- Automatic 'Show rating" can be turned off (e.g. for a test)

• The 'percentage correct, needed for sufficient' (=grade 5.5) can be changed. By default: 55% good answers.

When changing, all ratings (between 1 and 10) automatically change.The set time to answer questions can be changed at once for the entire game (+ entered percentage)

#### All these settings can be changed at all times.

#### Title (required)

Instruments beginners

| Folder         |   |
|----------------|---|
| Testfolder     | ÷ |
| Grades/players |   |

٤

#### Permitted grades

This game is for grades

3 options selected

Description and messages

#### Additional settings

| <ul> <li>Description</li> </ul> | and messa    | iges         |         |      |  |
|---------------------------------|--------------|--------------|---------|------|--|
| Description                     |              |              |         |      |  |
|                                 |              |              |         |      |  |
|                                 |              |              |         |      |  |
| (only visible on t              | he teachers  | s' page)     |         |      |  |
| Start message                   |              |              |         |      |  |
| BI                              | Image        | Video        | File    | Link |  |
|                                 |              |              |         |      |  |
| (visible in the ap              | p at the sta | rt of the ga | me)     |      |  |
| Final message                   |              |              |         |      |  |
| (visible in the ap              | p when cor   | npleting th  | e game) |      |  |
|                                 |              |              | • •     |      |  |

| Game is a test                            |   |
|-------------------------------------------|---|
| Including games in Earz-Library           |   |
| Show correct / wrong after answer         |   |
| Show hearing again option                 |   |
|                                           |   |
| Show rating                               |   |
|                                           |   |
| Percentage correct, needed for sufficient | 9 |
| Percentage correct, needed for sufficient | Я |

## (Continuation of 'create new game')

#### Instruments beginners

|                                                               | Preview Modify Scopy Print + New level                                    | <ul> <li>✓ Activate game</li> <li>• A game always exists of one or</li> </ul> |
|---------------------------------------------------------------|---------------------------------------------------------------------------|-------------------------------------------------------------------------------|
|                                                               |                                                                           | multiple (max 20) 'levels'.                                                   |
| Use 'Preview' to                                              | Game is not active                                                        | Click 'new level' if there are no                                             |
| try out your game                                             | Teacher: Oscar<br>Description:                                            | levels yet.                                                                   |
|                                                               | Grades: group 1, group English, klas 2a<br>Game is a test: no             | Order of levels can be changed                                                |
|                                                               | Total number of questions: 20                                             | by dragging and dropping.                                                     |
|                                                               |                                                                           |                                                                               |
|                                                               |                                                                           | Instruments beginners                                                         |
| <ul> <li>Choose one or multiplication consists of.</li> </ul> | le modules that this level of the game                                    |                                                                               |
|                                                               | e selected, they can be shown in the                                      | Start message<br>Instrumenten                                                 |
| following order options:                                      |                                                                           | (visible in the app at the start of the level)                                |
|                                                               | e questions appear randomly)                                              | 1                                                                             |
|                                                               | order can be determined by dragging<br>r by entering numbers in the boxes | Modules  Construments                                                         |
|                                                               | lules (lowest number first).                                              | Chords                                                                        |
|                                                               |                                                                           | <ul> <li>Intervals</li> <li>Melody</li> </ul>                                 |
|                                                               | u may enter a message that the student                                    | Note reading                                                                  |
| will see at the start of th                                   | his level.                                                                | Quiz     Rhythm                                                               |
| <ul> <li>Click 'Save'.</li> </ul>                             |                                                                           | Theory                                                                        |
|                                                               |                                                                           | Scales<br>Styles                                                              |
|                                                               |                                                                           | Tones                                                                         |
| • With the 'Copy' butter                                      | n, the content of this level is copied to a                               |                                                                               |
| brand new level.                                              | i, the content of this leven is copied to a                               | tunte                                                                         |
| • By clicking 'Modify' yo                                     | bu can:                                                                   | Level 1 Si Copy Modify                                                        |
|                                                               | modules to or from this level.                                            | Instruments Modify                                                            |
| <ul> <li>delete this leve</li> </ul>                          | el (+ content) entirely.                                                  |                                                                               |
|                                                               |                                                                           |                                                                               |
| • For every module that                                       | t is chosen, 'content' must be                                            |                                                                               |
|                                                               | 'Modify' behind the name of the                                           |                                                                               |
| module in question. (In                                       | this example 'instruments')                                               | Instruments beginners                                                         |
|                                                               |                                                                           | plucked strings<br>Maie a choice •                                            |
|                                                               |                                                                           | woodwind instruments 3 options selected -                                     |
|                                                               |                                                                           | Select all     tass calvest                                                   |
| Determine the module                                          | content of this level here. To do so                                      | C damet                                                                       |
| select the desired conte                                      |                                                                           | piccele     noorder     Assochare                                             |
|                                                               |                                                                           | percutation hybraments<br>Male a choice -                                     |
| Choose whether the pla                                        | ayer sees the multiple choice options as                                  | world mails instruments<br>Maile a choice •                                   |
| text or as pictures*.                                         |                                                                           | India a choice *                                                              |
| * depending on the sele                                       | ected module                                                              | wasenbles<br>Male a choice -                                                  |
|                                                               |                                                                           | Display                                                                       |
|                                                               | per of questions or correct answers of                                    | Number of questions                                                           |
| this module in this level                                     | I nere.                                                                   |                                                                               |
| <ul> <li>Click 'Save'.</li> </ul>                             |                                                                           |                                                                               |
|                                                               |                                                                           |                                                                               |
| <ul> <li>Click 'Activate game</li> </ul>                      | . Until this happens the game is not                                      |                                                                               |
| visible in the app!!                                          | -                                                                         |                                                                               |
|                                                               |                                                                           | + New level Activate game                                                     |
| • To edit a game this m                                       | ust be unticked! (then it will no longer                                  |                                                                               |
| be visible in the app.)                                       | -                                                                         |                                                                               |
|                                                               |                                                                           |                                                                               |
|                                                               |                                                                           |                                                                               |
| After this the same is n                                      | playable in the app for students of the relevant                          | grade(s)!                                                                     |

Edirz www.earz.eu | info@earz.eu This manual may be copied and reproduced without permission.

| Our Games 🤇  | game-library of the own institution                              |
|--------------|------------------------------------------------------------------|
| Earz-Games 🤇 | game-library of standard Earz-games                              |
| E            |                                                                  |
| Earz-Library | 'public' game-library accessible to teachers of all institutions |

### These libraries all work in the same way:

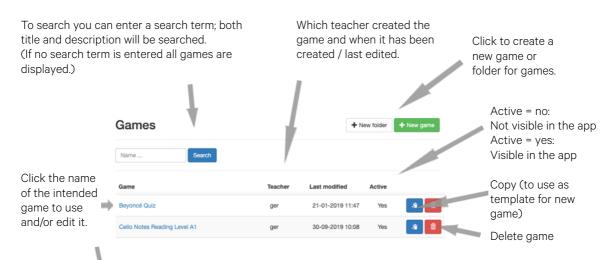

An overview of the complete content of the chosen game will now appear.

#### You can:

• Copy this game

The game may be placed in the library of your institution and you can edit and use it completely freely.

• Edit this game

Change the content and settings.

- Print this game
- The entire content can be printed.
- Activate/deactivate

The game is made visible/invisible for students in the app.

Instruments beginners

| O Preview      ✓ Modify      S Copy     A Print                                                                                                    | + New level 🗸 Activate game |
|----------------------------------------------------------------------------------------------------|-----------------------------|
| Game is not active                                                                                                    |                             |
| Teacher: Oscar<br>Description:<br>Grandes: group Logistin, klas 2a<br>Game is a test: no<br>Total number of questions: 20                                                                                               |                             |
| Level 1                                                                                                    | â Copy ≠ Modity             |
| Instruments                                                                                                    | ✓ Modity                    |
| Display: text<br>Guestions to next level: 10                                                                                                    |                             |
| Instruments: bassoon, fute, obox                                                                                                    |                             |
| Level 2                                                                                                    | â Copy ≠ Modity             |
| Instruments                                                                                                    | ✓ Modity                    |
| Display; text<br>Questions to next level: 10                                                                                                    |                             |
| Instruments: borgos, orchestral chimes, castanetis, celesta, claves, conga druma, cova<br>gong, bass drum, gliho, cabasa, gliockenspiel, maracia, marimba, timpani, snare drum, tar<br>vibraphone, wootblick, sylophone |                             |

#### Overview of all students of the institution that are active on Earz:

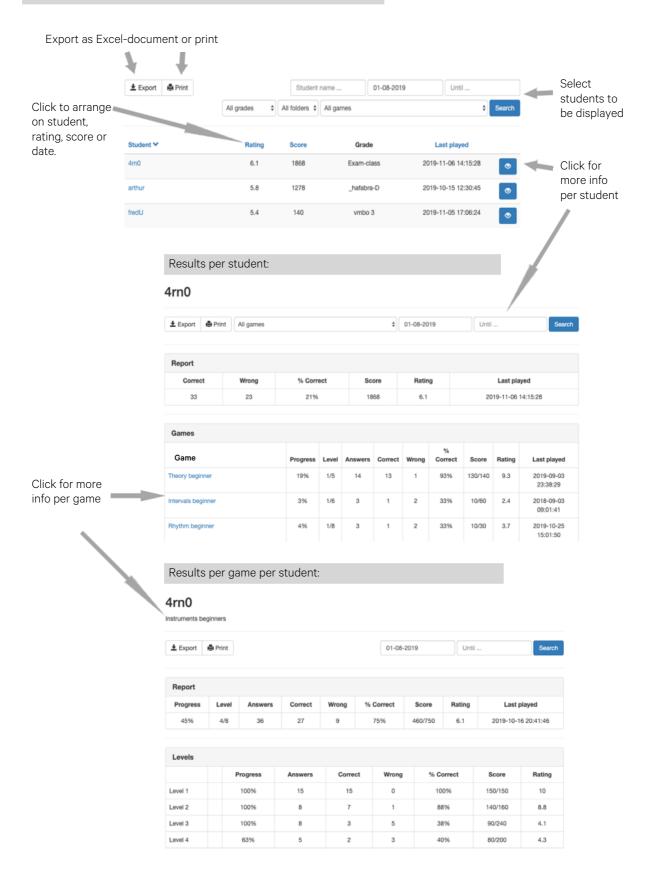